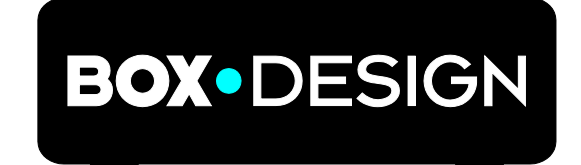

BY PRO-JECT AUDIO SYSTEMS

# Bedienungsanleitung Pro-Ject DAC Box DS2 Ultra

Wir bedanken uns für den Kauf der DAC Box DS2 Ultra von Pro-Ject Audio Systems.

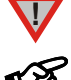

*Warnt vor einer Gefährdung des Benutzers, des Gerätes oder vor einer möglichen Fehlbedienung.*

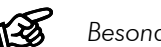

*Besonders wichtiger Hinweis*

## Sicherheitshinweise

*Verbinden Sie das Netzteil des Gerätes nur dann mit einer Netzsteckdose, wenn Sie sichergestellt haben, dass die Netzspannung der Steckdose, an die angeschlossen werden soll, der auf dem Steckernetzteil angegebenen Spannung entspricht. Um in einer Gefahrensituation die Verbindung zum Stromnetz unterbrechen zu können, muss das Steckernetzteil aus der Netzsteckdose gezogen werden. Stellen Sie deswegen jederzeit einen ungehinderten Zugang zur Netzsteckdose sicher.*

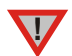

*Greifen Sie das Steckernetzteil immer am Gehäuse. Ziehen Sie nicht am Kabel selbst. Fassen Sie Netzteil oder Gerät niemals mit feuchten oder nassen Händen an.*

*Achten Sie darauf, dass keine Flüssigkeit ins Netzteil oder Gerät gelangt, bzw. darauf getropft oder gespritzt wird. Stellen Sie niemals Wasserbehälter (z.B. Vasen) oder brennende Gegenstände (z.B. Kerzen) auf oder neben das Gerät. Ein Betrieb in feuchter oder nasser Umgebung ist nicht zulässig.*

# Anschlüsse

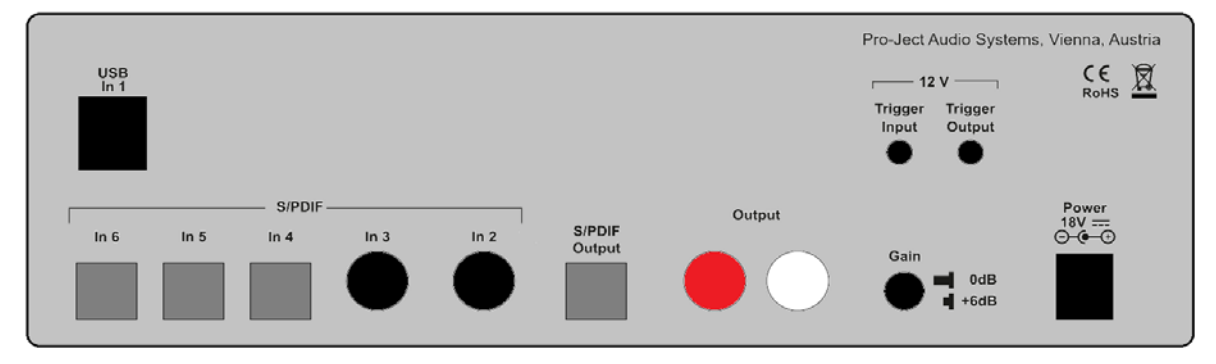

*Nehmen Sie alle An- und Abschlüsse,* mit Ausnahme des Computer-Anschlusses*, ausschließlich bei vom Netz getrenntem Gerät vor. Der Anschluss an den* eingeschalteten *Computer darf erst* nach dem Netzanschluss *und* Einschalten *der DAC Box DS2 Ultra erfolgen.*

*Achten Sie auf korrekte Zuordnung der Kanäle. Rote Buchsen führen das Signal des rechten Kanals, weiße Buchsen führen das Signal des linken Kanals.*

*Verwenden Sie ausschließlich das dem Gerät beiliegende Gleichspannungsnetzteil.*

## Anschluss an den Verstärker

Verbinden Sie den Ausgang Output mit einem der Hochpegeleingänge (z.B. AUX) des Verstärkers. Durch Drücken der Taste Gain kann der Ausgangspegel um 6dB angehoben werden.

# Digitaleingänge

Audioquellen mit digitalen Ausgängen, wie z.B. CD-Spieler können an die optischen und koaxialen Digitaleingänge angeschlossen werden. An der USB-Schnittstelle kann ein Computer Anschluss finden.

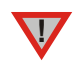

**!**

*Das Gerät unterstützt ausschließlich das Audio-Datenformat PCM (LPCM). Formate wie DTS™ oder Dolby® Digital können nicht verarbeitet werden. Wird das Gerät zusammen mit einem TV-Satelliten- oder TV-Kabel-Receiver (bei vielen TV-Geräten ist dieser Receiver integriert) genutzt, muss deshalb im Menü Ihres Receivers oder TV-Gerätes das Format des ausgegebenen Digitalsignals auf PCM gestellt sein. Für PCM werden in den Menüs oft auch Begriffe wie 2-Kanal, 2-Kanal-Downmix oder Stereo verwendet. Genaueres hierzu finden Sie in der Anleitung Ihres Receivers oder TV-Gerätes.*

## Anschluss und Betrieb an einem Computer

Verbinden Sie die USB-Schnittstelle des eingeschalteten Gerätes mit einer USB-Buchse Ihres eingeschalteten Computers.

Die automatische Hardware-Erkennung erkennt das Gerät. Die Installation erfolgt automatisch. \* Zum Betrieb mit einem Windows®-Betriebssystem, muss der auf CD beiliegende Treiber installiert werden. Mac OS® Betriebssysteme benötigen keine zusätzlichen Treiber.

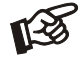

*Der Anschluss muss direkt an einer USB-Buchse des Computers erfolgen. Bei einem Anschluss an einen USB-Hub oder USB-Switch kann es zur Beeinträchtigung der Funktion kommen.*

## **Netzanschluss**

Das Gerät wird mit dem beiliegenden Steckernetzteil an das Stromnetz angeschlossen. Verbinden Sie zuerst den Stecker des Versorgungskabels mit der Buchse Power 18V DC an der Rückseite des Geräts. Stellen Sie dann die Verbindung zum Stromnetz her.

## Ein-/Ausschalten über Triggersignal

Das Gerät kann über eine spezielle 12Volt-Schaltleitung, die an der mit Trigger Input bezeichneten 2,5mm Klinkenbuchse angeschlossen wird, ein- und ausgeschaltet werden.

Eine 45cm lange Schaltleitung (Polarität  $\neg \rightarrow +$ ) befindet sich im Lieferumfang, andere Längen sind als Zubehör erhältlich. Über die Trigger Output Buchse kann das Schaltsignal an andere Geräte weitergeleitet werden.

## Bedienelemente am Gerät

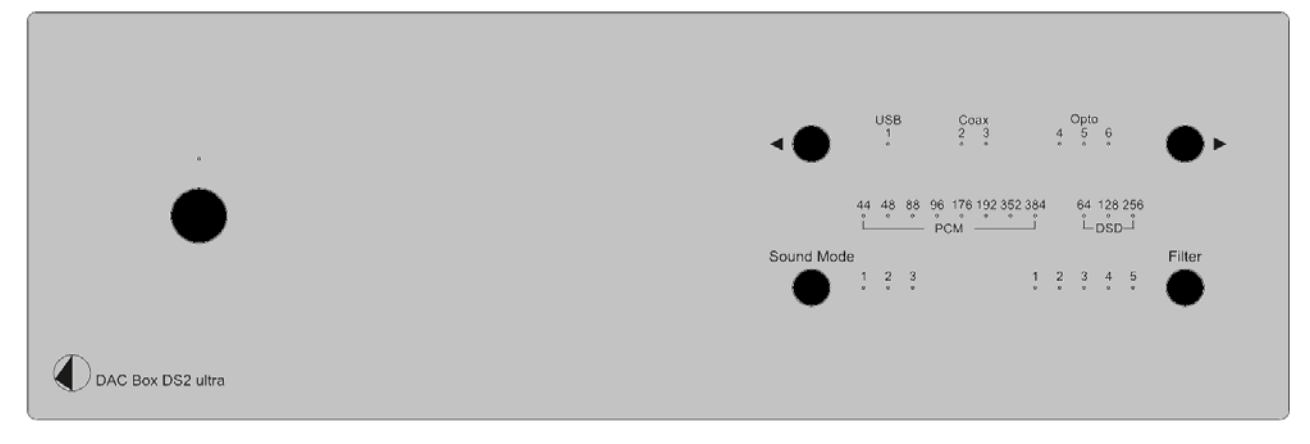

## Einschalten und Schalten in Stand-By

Durch Drücken der Taste links auf der Front wird das Gerät ein- und in Stand-By zurückgeschaltet. Leuchtet die blaue LED über dem Taster, ist das Gerät eingeschaltet.

# Eingangswahl

Wiederholtes Drücken der Tasten ◄/► wählt die Eingänge der Reihe nach fortschreitend oder rückschreitend an. Der angewählte Eingang, die Samplingfrequenz und der DSD-Modus des eingespeisten Signals werden über über die entsprechende LED angezeigt.

# Sound Mode

## Mode 1:

Upsampling: Alle Eingangssignale werden auf die höchstmögliche Datenrate hochgerechnet:

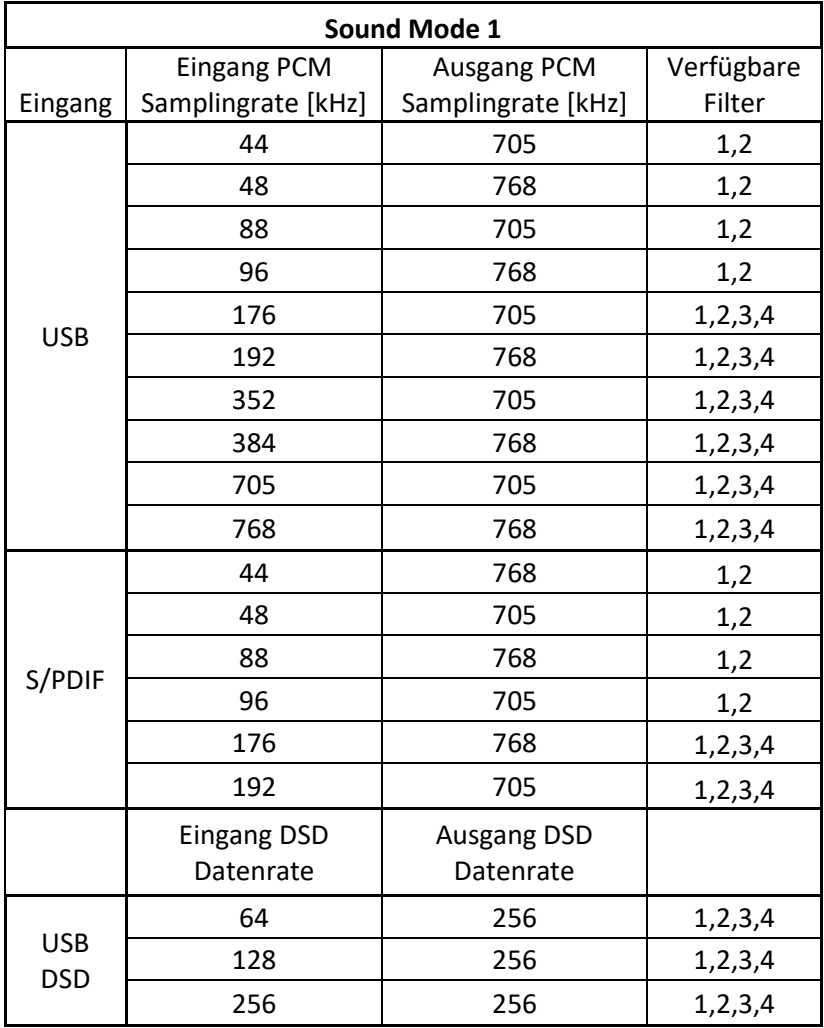

#### Mode 2:

Umwandlung in DSD: alle PCM-Eingangssignale werden in das DSD-Format gewandelt

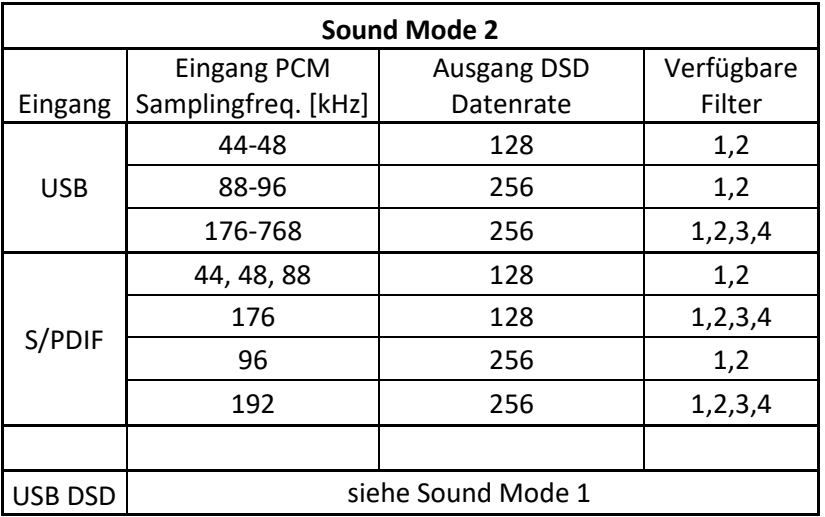

#### Mode 3:

USB Upsampling Bypass:

USB-Eingangsdaten werden unverändert am USB-Ausgang ausgegeben.

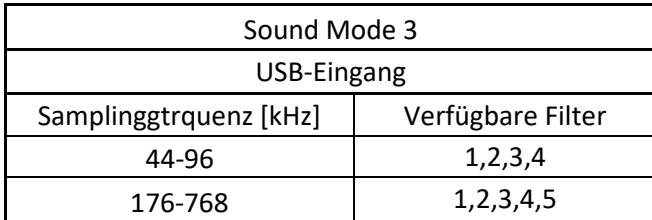

DSD Eingangsdatenraten werden unverändert als DSD ausgegeben.

S/PDIF Eingangsdatenrraten werden auf PCM352kHz / PCM384kHz hochgerechnet.

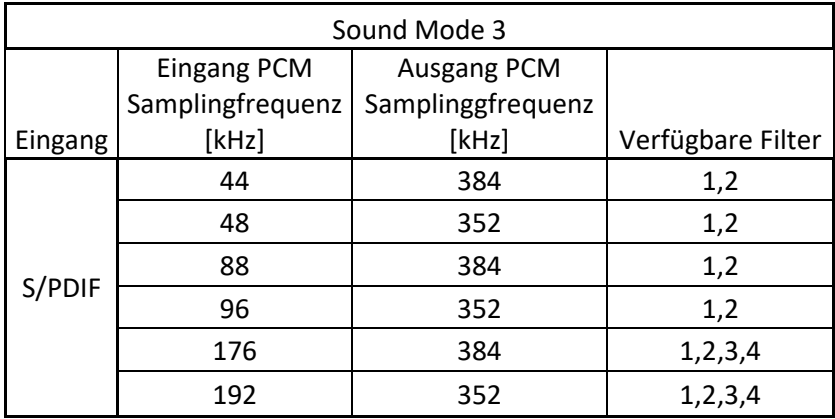

# **Filter**

Die Taste Filter schaltet zwischen 5 Digital-Filtereinstellungen um:

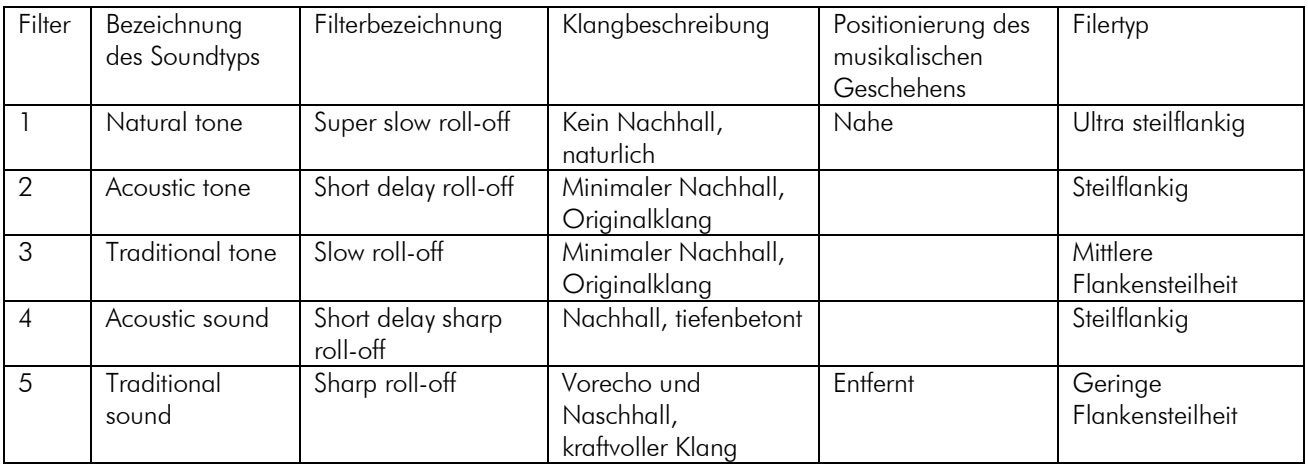

# 24Bit/kHz192 mit Windows®-Betriebssystemen

\* Für Windows®-Betriebssysteme muss ein spezieller Treiber installiert werden.

Legen Sie die beiliegende CD in Ihr PC-Laufwerk und folgen Sie anschließend der Installations-Routine. Nach der Installation des Treibers, sind unten beschriebene Einstellungen vorzunehmen.

Hier beispielhaft gezeigt, bei Verwenden des Gerätes zusammen mit einem Windows 7® Betriebssystem.

Bei anderen Windows®-Betriebssystemen sind die Einstellungen ebenfalls durchzuführen/zu prüfen.

→ Systemsteuerung → Hardware und Sound → Sound → Wiedergabe: Project DAC DS USB 2.0 Audio Out auswählen → Eigenschaften → Unterstützte Formate: Alles deaktivieren → Pegel → Sound: auf 100 stellen  $\rightarrow$  Erweiterungen: Alle Erweiterungen deaktivieren  $\rightarrow$  Erweitert  $\rightarrow$ 

Standardformat: 2 Kanal, 24 Bit, 192000 Hz (Studioqualität) auswählen

# DSD Wiedergabe

Die Wiedergabe von Musik im DSD-Format (.dff, .dsf) ist über den USB Eingang möglich. Auf Computern mit Windows® Betriebssystemen muss ein DSD-tauglicher Softwareplayer, wie Foobar2000, installiert sein.

Sie finden Foobar2000 über das Internet: Softwareplayer Foobar2000<http://www.foobar2000.org/download>

Foobar2000-Komponenten für ASIO Wiedergabe [http://www.foobar2000.org/components/view/foo\\_out\\_asio](http://www.foobar2000.org/components/view/foo_out_asio)

Foobar2000-Komponenten für SACD Wiedergabe

[http://sourceforge.net/projects/sacddecoder/files/foo\\_input\\_sacd/.](http://sourceforge.net/projects/sacddecoder/files/foo_input_sacd/) Entzippen sie den Inhalt in einen Ordner ihrer Wahl.

Der aktuelle Windows® USB Treiber ist in Form einer CD beigelegt. Speichern Sie diesen in einen Ordner ihrer Wahl auf ihrem Computer.

Bitte installieren Sie den USB Treiber zuerst miitels Doppelkilck auf Setup.exe. Beachten Sie die Hinweise während der Installation.

Installieren Sie anschließend Foobar2000 mittels Doppelklick. Starten Sie danach Foobar2000.

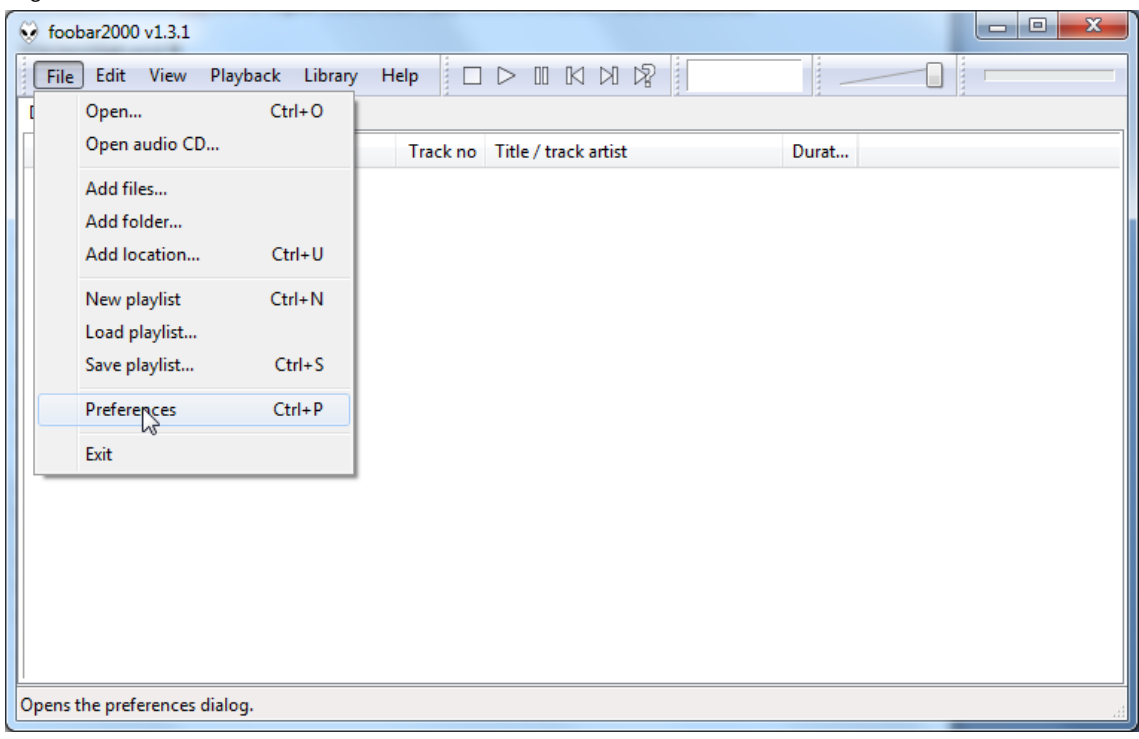

Jetzt müssen die heruntergeladenen Komponenten in Foobar2000 integriert werden. Gehen Sie folgendermaßen vor: Klicken sie in der Menüzeile, auf File und danach Preferences.

#### Klicken Sie im sich öffnenden Fenster links auf Components.

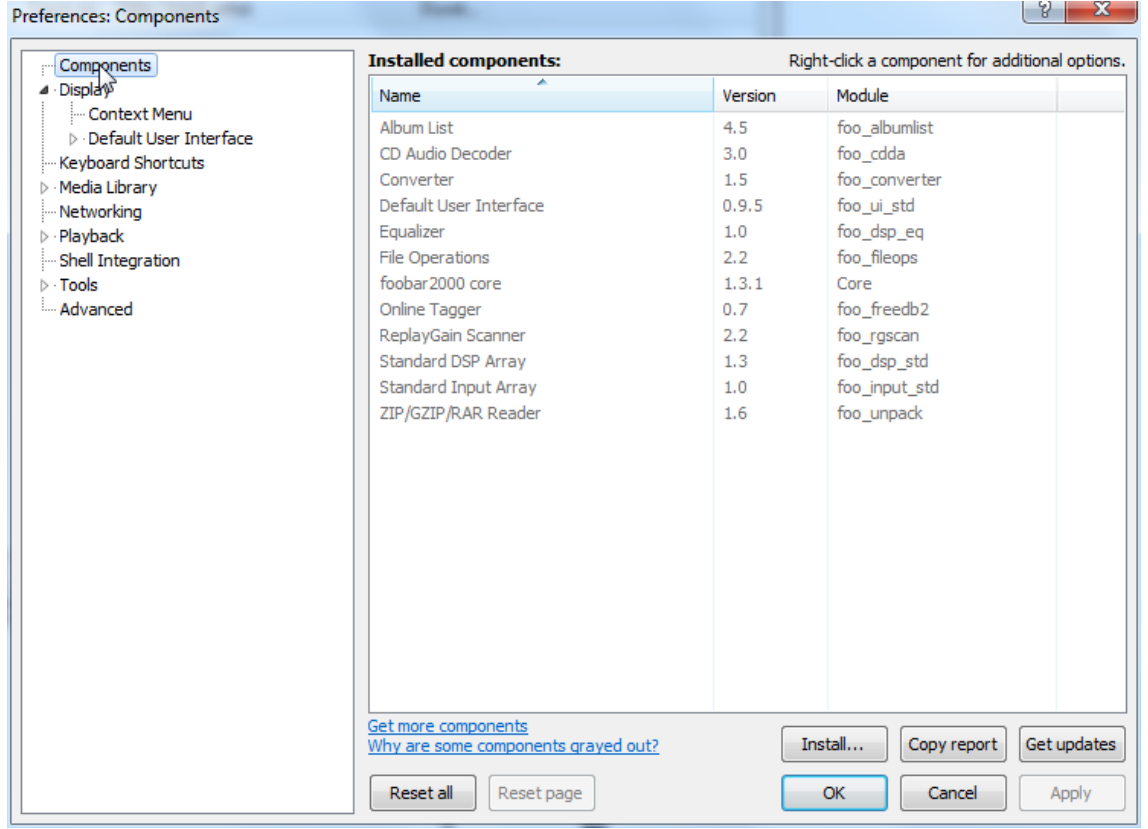

Wählen Sie links unten Install... und suchen foo\_out\_asio.fb2k-component im sich öffnenden Explorerfenster. Wählen Sie die Datei aus und aktivieren Sie diese mit Apply. Foobar2000 fragt, ob sie das Programm neu starten wollen, um die Änderungen wirksam werden zu lassen.. Bestätigen Sie mit Yes. Foobar2000 startet neu.

Schließen Sie Foobar2000 abermals und starten im vorher gewählten Ordner für foo\_input\_sacd die Installation von ASIOProxyInstall-0.6.5.exe. Folgen Sie den Hinweisen zur Installation.

Starten Sie Foobar2000 erneut und wählen Sie unter Preferences den Unterpunkt File/Preferences. Klicken Sie auf Install und gehen sie danach in den Ordner in dem Sie den Inhalt des zuvor geöffneten Zip-Ordners gespeichert haben und wählen Sie foo input sacd aus.

Klicken Sie auf foo input sacd.fb2k-component und bestätigen Sie mit Apply.

Foobar2000 fragt neuerlich nach einem Neustart, wenn Sie mit Yes zustimmen, werden die Änderungen übernommen und Foobar2000 startet neu.

Jetzt sind alle notwendigen Komponenten installiert. Um DSD-Dateien abspielen zu können, müssen nur noch Änderungen im Einstellungsmenü Preferences vorgenommen werden, klicken Sie auf File/Preferences.

#### Klicken Sie im links angeordneten Menü auf Playback und danach auf Output.

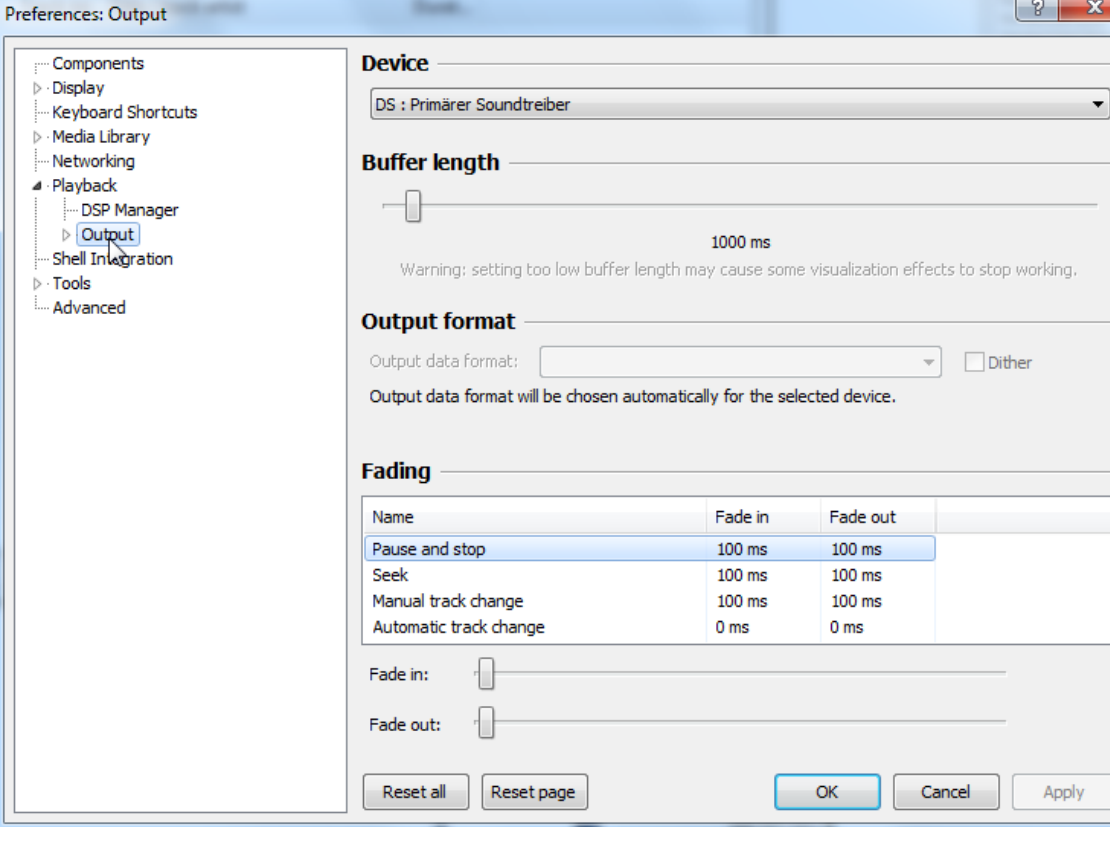

Im Dopdownmenü Device wählen Sie Asio: foo\_dsd\_asio.

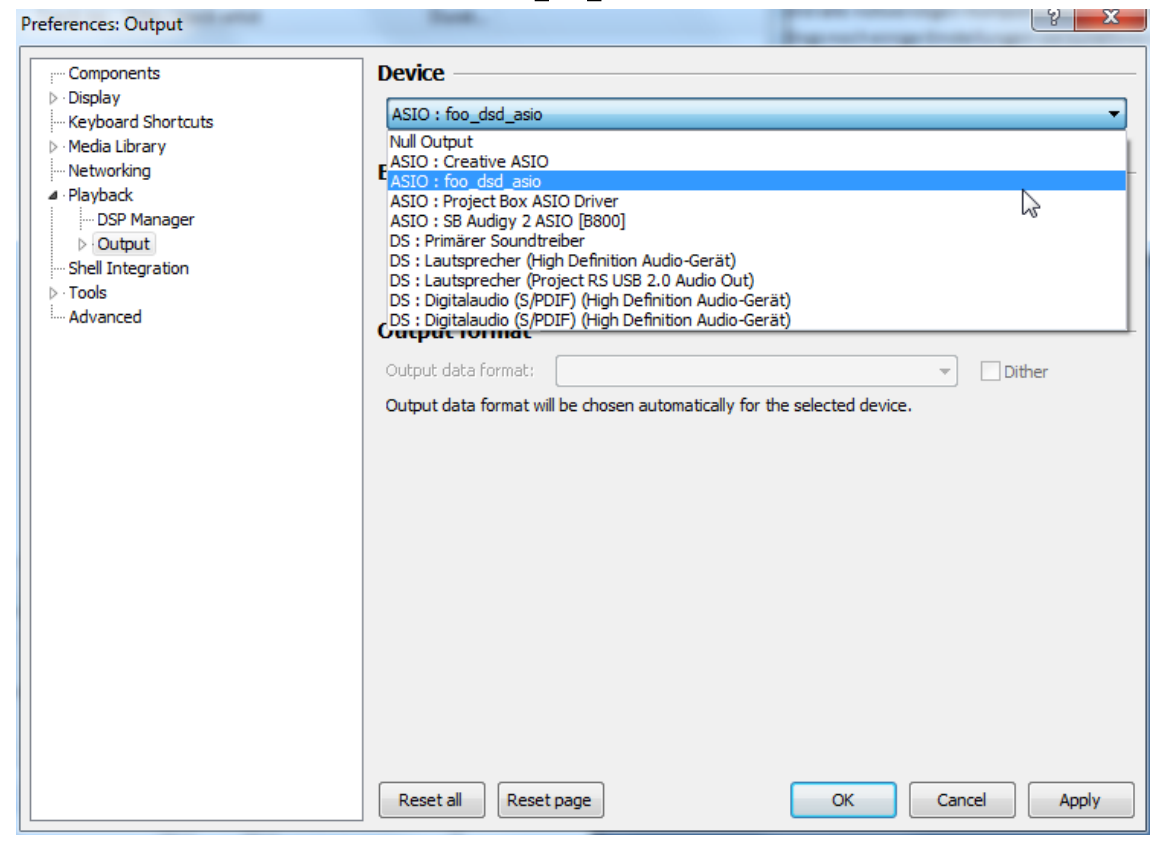

Klicken Sie auf das kleine Dreieck neben Playback im Menü der linken Seite, dann Output und danach auf ASIO. Doppelklicken Sie im Fenster ASIO Drivers: foo\_dsd\_asio.

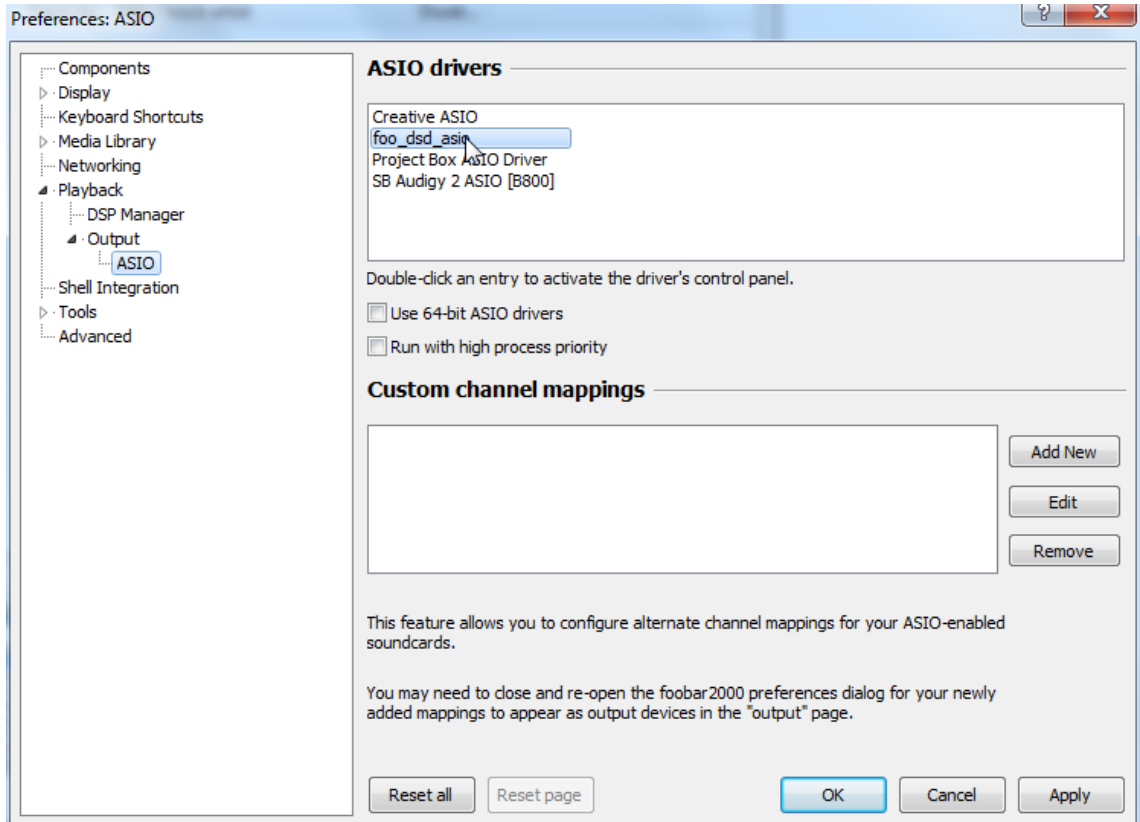

Wählen Sie in dem sich öffnenden Fenster Project Box Asio Driver im Dropdownmenü ASIO Driver aus.

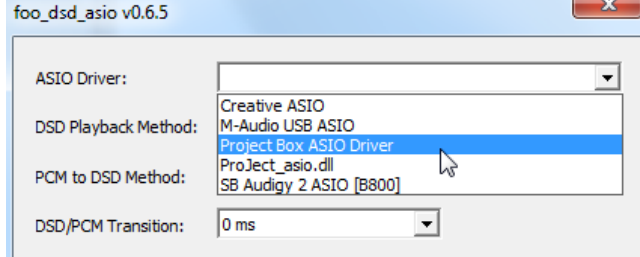

Wählen Sie im selben Fenster unter DSD Playback Method den Punkt DoP Marker 0x05/0xFA. Schließen Sie das Fenster mittels X in der rechten oberen Ecke.

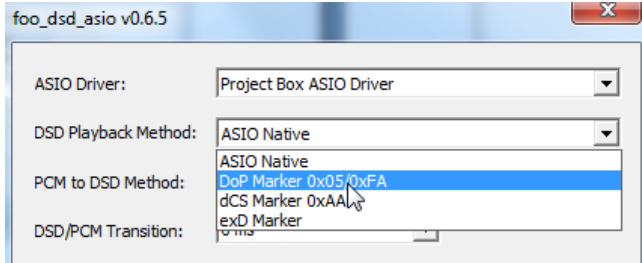

Klicken Sie Tools und wählen im Dropdownmenü SACD aus und wählen danach DSD im Dropdownmenü ASIO Driver mode aus und bestätigen ihre Auswahl mit Apply.

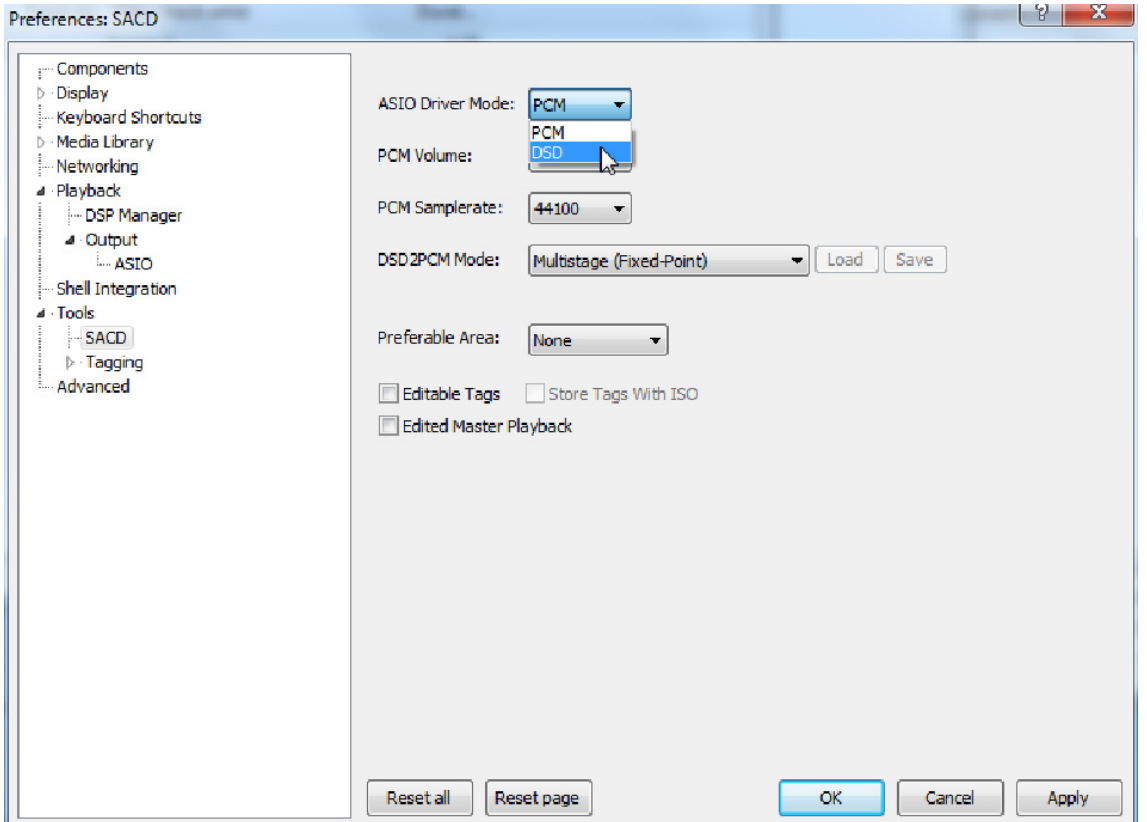

Damit sind alle notwendigen Einstellungen von DSD-Dateien vorgenommen. Schließen Sie das Fenster Preferences mit OK. Danach können DSD-Dateien mit den Endungen DSF und DFF wiedergegeben warden. Öffnen Sie solche Dateien in Foobar2000 mittels Doppelklick per Maus oder über die Menüzeile.

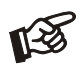

*Bitte beachten Sie: Wir übernehmen keine Haftung für Softwaredownloads aus dem Internet und deren Installation und bieten dafür auch keinen Support. Ein aktuelles Antivirenprogramm kann helfen vor Fehlfunktionen oder Schäden zu schützen!* 

Weitere Hinweise zur Inbetriebnahme finden Sie auf unserer Webseite http://www.box-designs.com

# Technische Daten Pro-Ject DAC Box DS2 Ultra

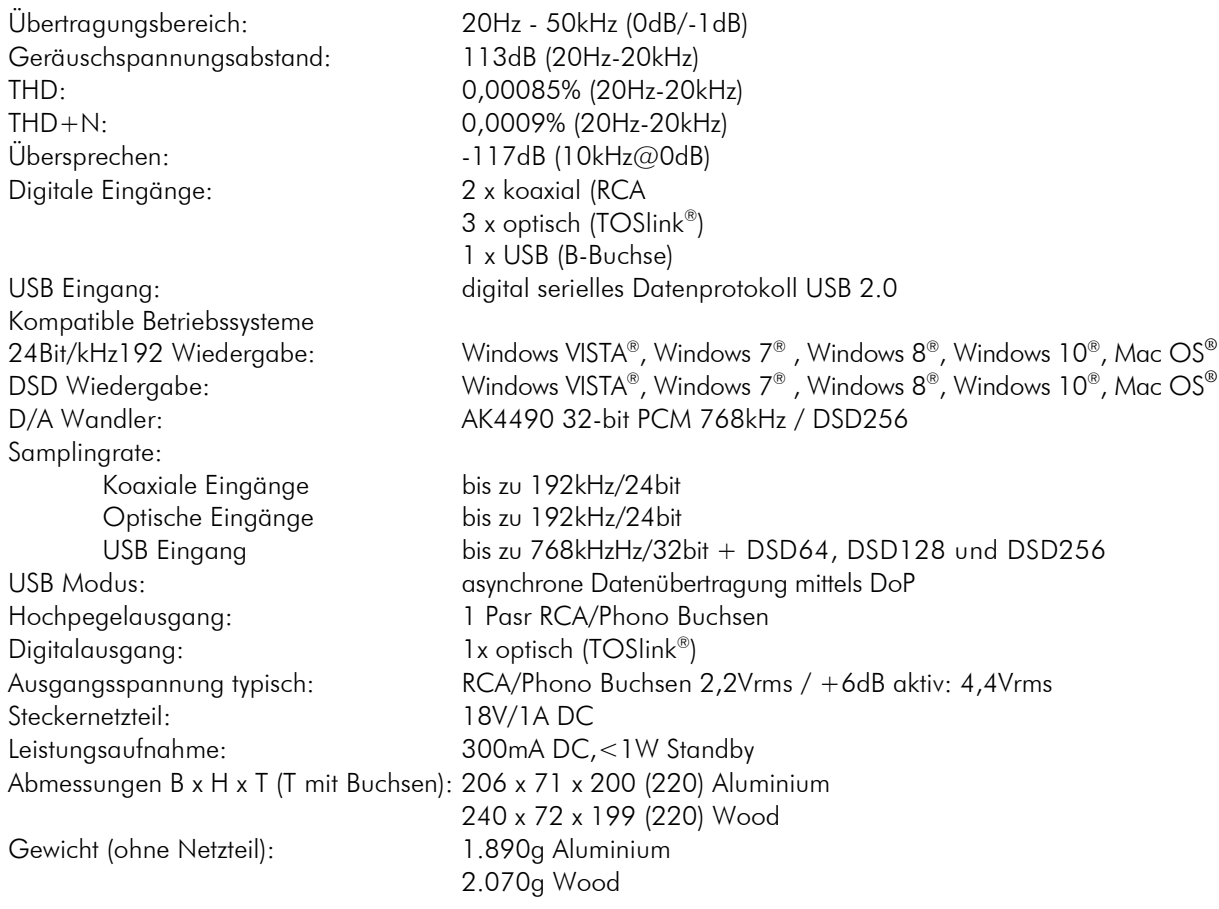

# Im Servicefall

Fragen Sie zunächst Ihren Fachhändler um Rat. Erst wenn der Fehler dort bestätigt wird und nicht behoben werden kann, senden Sie das Gerät bitte an die für Ihr Land zuständige Vertretung:

Audio Trade GmbH Schenkendorfstraße 29 D-45472 Mülheim an der Ruhr Tel.: 0208-882 660 Fax: 0208-882 66 66 E-Mail: service@audiotra.de Internet: www.audiotra.de

Audio Tuning GmbH Margaretenstraße 98 A-1050 Wien Tel.: 01-544 85 80 E-Mail: service@audiotuning.at Internet: www.audiotuning.com

Marlex Audiophile Produkte Stampferbacherstraße 40 CH-8006 Zürich  $Tel \cdot 044 - 350 49 35$ Fax: 044-350 49 35 E-Mail: mail@marlex.ch Internet: www.marlex.ch

Wir empfehlen Ihnen den Originalkarton aufzubewahren, um jederzeit einen sicheren Transport Ihres Gerätes zu gewährleisten. Nur bei Geräten, die uns im Originalkarton zugehen, werden Garantieleistungen erbracht.

# Copyright, Warenzeichen

Pro-Ject Audio Systems <sup>©</sup> 2016, alle Rechte vorbehalten. Die veröffentlichten Informationen entsprechen dem Stand der Entwicklung zum Zeitpunkt der Drucklegung. Technische Änderungen bleiben vorbehalten und fließen ohne weitere Nachricht in die Produktion ein.

Windows Vista®, Windows 7®, Windows 8®, Windows 10® sind eingetragene Warenzeichen der Microsoft Corporation in den USA und/oder anderen Ländern. Mac® and Mac OS® sind eingetragene Warenzeichen der Apple Corporation, registriert in den USA und/oder anderen Ländern. Dolby® ist ein eingetragenes Warenzeichen der Dolby Laboratories. DTS™ ist ein eingetragenes Warenzeichen der DTS, Inc..

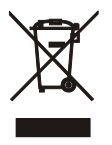

Soll dieses Gerät nicht mehr genutzt und entsorgt werden, so nutzen Sie in Deutschland und Österreich die hierfür eingerichteten kommunalen Abgabestellen. In Deutschland können Sie auch den individuellen Entsorgungsservice des Vertriebs nutzen, Hinweise hierzu finden Sie unter [www.audiotra.de/entsorgung.](http://www.audiotra.de/entsorgung) In der Schweiz kann das Gerät bei einem beliebigen Elektro-/TV-Einzelhändler zur Entsorgung abgegeben werden.